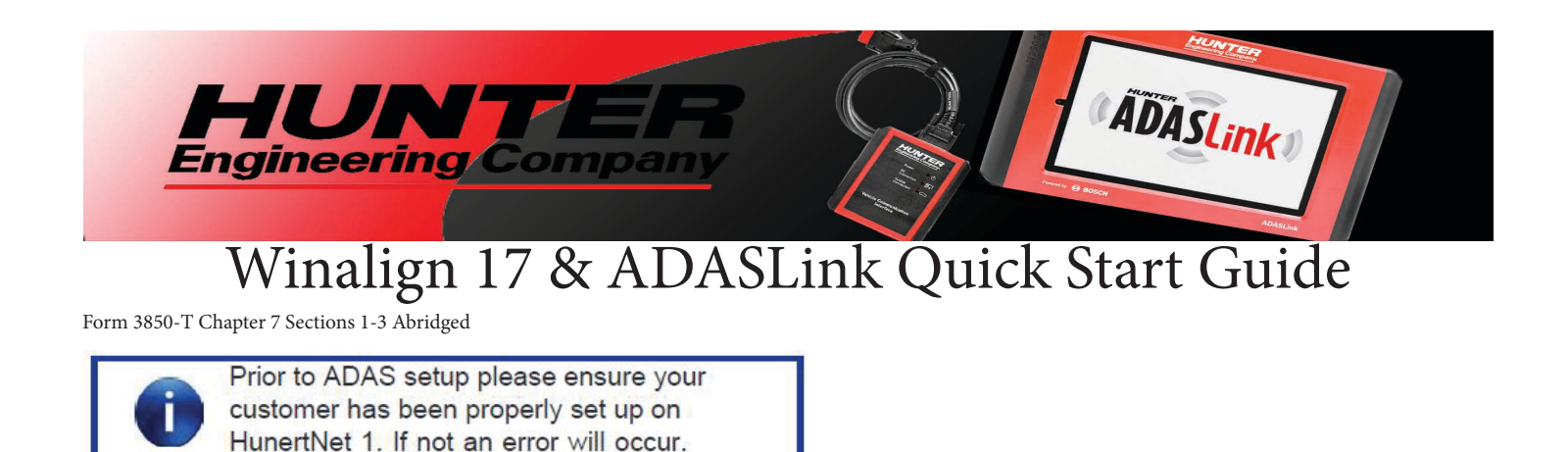

## **Initial Setup.**

- 1. From the WinAlign® Start Screen click Service Programs.
- 2. On the Aligner set-up screen under Alignment Procedures select Vehicle Specific Alignment Preferences.

3. On the Vehicle Specific Alignment Preference screen select Hunter ADASLink™ and click OK.

4. You will now be prompted to enter the serial number for the **Vehicle Communication Interface (VCI)**, linking this unit to this aligner. Besure to Store the Setup.

Congratulations you have completed the initial setup of your ADASLink.

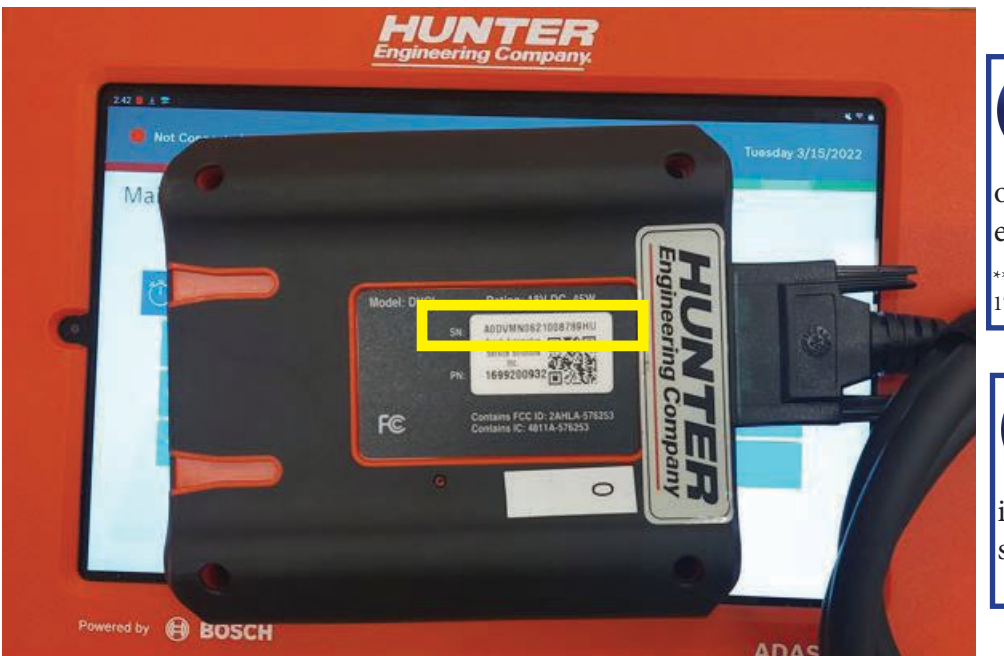

The Barcode Scanner will only pick up 17 digits. The last digit of the serial number must be entered manually. \*\*\*Note: While some scanners may pick up all 17 digits, it is best to confirm for each set-up\*

Make sure that both the WinAlign PC and the Tablet have a stable internet connection to ensure a sucessful set-up.

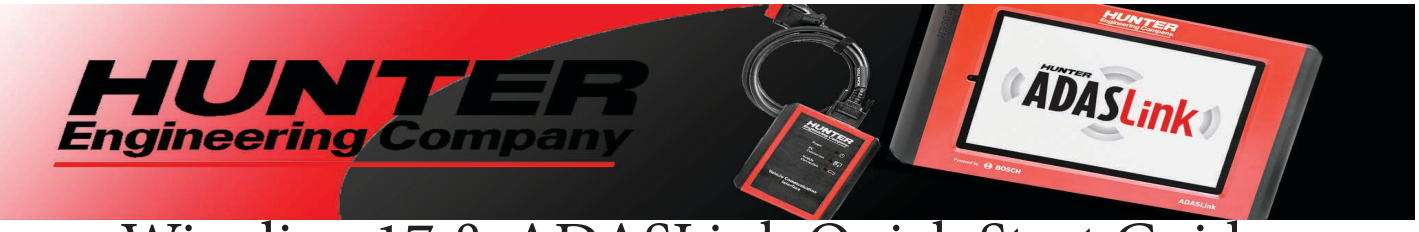

## Winalign 17 & ADASLink Quick Start Guide

Form 3850-T Chapter 7 Sections 1-3 Abridged

## **Pre-Scan**

1. Begin the process as a normal alignment. Enter Vin and select Pre-Scan Only :Hunter ADASLink™.

2. When prompted plug the Hunter ADASLink™ VCI into the veichle's diagnostic connector. **Be sure to select the Requested Procedures List on the ADAS Tool before clicking OK**.From the ADASLink Main Menu select the correct Vin from the list to begin the Pre-Scan.

3. Complete all Measurements and adjustments. Once the Scan is complete a PDF will generate with your results.Click Print.

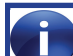

Do not click Print until the Pre-Scan has completed. If you do this will cause the K2 screen to refresh.

## **ADAS Calibration with Pre-Scan**

1. Begin the process as a normal alignment. Enter Vin and select Hunter ADASLink™ under ADAS Claibration with Pre-Scan and Post-Scan.

2. Once you arrive on the System Choice screen select which systems to calibrate and any valid reasons for calibration.

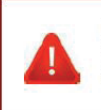

DO NOT CLICK OK. You Must Click the Submit Button to enter your selected options for scan.

3. Once you have submitted the needed calibration requests you should see this screen. Now press OK and proceed with wheel alignment or measurments.

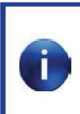

When Performing the Pre-Scan do not click Mark As Complete as this will negate the Post Scan and you will not be able to return and must restart the scan.

4. Once measurements or wheel alignment is done including, steering angle sensor, You should now be on the below screen. After completeing the Calibrations and Post Scan. Follow on screen instructions, choose requested procedures and click continue to proceed after Pre and Post Scan and calibration.

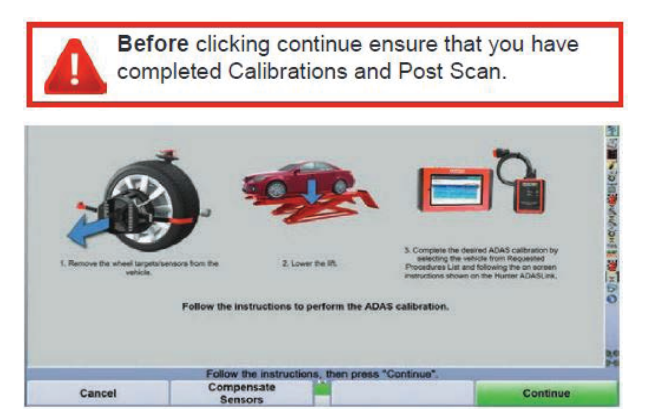

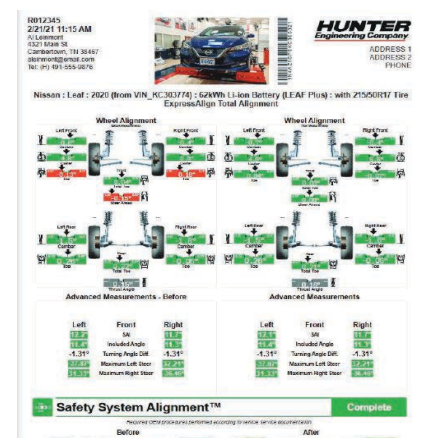

5. Once the scan is complete the system will generate this printout confirming the requested calibrations. If the PDF does not generate continue to press Refresh until thecompleted form is displayed.

\*\*For Full Detailed Instructions please reference form 3850-T\*\* Copyright © 2022, Hunter Engineering Company

Form AT08018-00, 03-22